# **Modelación de problemas utilizando el software GeoGebra**

#### **Autor:**

Luis Andrés Ortiz Hernández

#### **Institución:**

UNED

#### **Correo electrónico:**

andres.ortiz.9.4.85@gmail.com

#### **Resumen**

El taller constara de cuatro guías en las cuales se detalla la construcción paso a paso de aplicaciones en el programa GeoGebra, con cada construcción se pretende que el participante conozca el programa y algunas de sus principales herramientas y potencialidades en cuanto a la enseñanza – aprendizaje de la matemática. Al final de cada construcción el participante tendrá un producto de calidad y una guía de trabajo que sirva de orientación en caso que deseen utilizarlas en sus clases.

#### **Objetivo general**:

Construir modelos dinámicos de distintos problemas matemáticos.

#### **Objetivos específicos**:

- Realizar construcciones paso a paso en el programa GeoGebra que permitan modelar distintos problemas.
- Utilizar las construcciones realizadas para responder pequeñas guías con preguntas generadoras a modo de ejemplo de lo que se podría realizar en clase.
- Discutir las ventajas y desventajas de la utilización de este tipo de programas en la enseñanza - aprendizaje de la matemática.

#### **Recursos y materiales**:

- Laboratorio de computadoras
- Sistema operativo Windows con JVM instalada
- Software GeoGebra instalado
- Proyector multimedia
- Guías impresas para la elaboración de las construcciones
- Guías didácticas impresas para trabajar basados en las construcciones

#### **Introducción**

La incorporación de la tecnología en el aula se ha dado de una manera lenta principalmente por la falta de preparación del docente en cuanto al uso adecuado de estos elemento o por la ausencia de equipos adecuados, sin embargo con los años el accesos a estos equipamiento se amplio, mostrando que es más importante que nunca la capacitación de los profesores en el correcto uso de las computadoras.

El software especializado para la enseñanza matemática puede convertirse en un gran aliado en el aula, programas de geometría dinámica son útiles en la modelación y manipulación de objetos geométricos, las hojas de cálculo nos permiten explorar listas de datos y realizar cálculos elaborados, el GeoGebra brinda esas características y otras más convirtiéndolo en una opción a tener en cuenta.

La tecnología nos permite muchas veces simplificar los procesos de cálculo y construcción de modelos matemáticos, pero más importante aun nos permite al facilitar trabajos que de lo contrario seria laboriosos explorar algunas propiedades y profundizar en el estudio de distintos casos y situaciones.

#### **Marco teórico**

Las tecnologías pueden ser un poderoso aliado para potenciar el pensamiento matemático. Y es precisamente en la resolución de problemas en entornos reales donde éstas pueden aportar sus beneficios de la mejor manera, en contextos de aprendizaje que fortalezcan las habilidades y capacidades matemáticas

En los *Programas Estudio de Matemáticas [3]* se afirma que "es en la mediación pedagógica donde la resolución de problemas encuentra un sentido esencial para la enseñanza aprendizaje de las matemáticas", en algunos casos es útil modelar el problema de la vida real a una representación matemática del mismo, en esta fase de modelado la computadora y específicamente los software de matemática nos permiten construir modelos dinámicos con los cuales probar una amplia cantidad de casos entre generales y particulares del problema para lograr generar conjeturas que nos acerquen a su solución, de igual forma nos permite comprobar en tiempo real si las ideas que se van generando son correctas o no.

Además de los problemas de la vida cotidiana podemos utilizar el GeoGebra en la modelación de situaciones históricas recreándolas de forma virtual, ya sea de rigurosamente o cambiando ciertas características, permitiendo así mediante la manipulación y exploración en la solución de la situación planteada.

*Programas Estudio de Matemáticas [3]* "con tecnología es posible simular situaciones reales y reorganizar las demandas cognitivas que plantea un problema; redefinir las estrategias que se pueden diseñar", el uso de software especializado para la enseñanza – aprendizaje de las matemáticas genera en el alumno el desarrollo de sus habilidades en cuanto al uso adecuado de la tecnología.

#### **Contenidos**:

- Presentación del software libre GeoGebra.
- Elaboración de las guías de construcción. Trabajo en las guías didácticas basado en las construcciones.
- Discusión o reflexión sobre las ventajas y desventajas del uso del programa en el aula.

## **Metodología**

El taller es práctico, se dará una breve introducción al taller y al programa luego cada participante trabajará en las construcciones siguiendo los pasos indicados en las guías, al concluir cada construcción se discutirá acerca de la ventaja o desventaja de abordar esos contenidos con ayuda de la computadora, además se responderán guías didácticas basadas en las construcciones donde el docente pueda tomar el papel de estudiante y ejemplificar de esta forma como se puede emplear las construcciones y en general el GeoGebra en el aula.

### **Descripción de actividades**

- Construcción 1: *Crecimiento y decrecimiento de funciones*; el participante trabajará en una construcción consistente en una gráfica de funciones y un móvil que la recorre determinando mediante colores la monotonía de la función.
- Construcción 2: *Construcción de un gráfico de barras*; se estudiará el uso de la hoja de cálculo para generar bases de datos aleatorios que simulen el lanzamiento de dados, luego basados en esos datos se construirá una gráfico de barras.
- Construcción 3: *Método exhaustivo;* se modelara una problema de origen histórico en el cuál se logro acotar el valor de Pi mediante la construcción de polígonos, el participante recreara de forma virtual el problema.
- Construcción 4: *Estudio de la simetría central y axial*; el participante construirá rectas y puntos, además insertara imágenes que serán utilizadas para realizar transformaciones como la reflexión en puntos y rectas, permitiendo el estudio de la simetría en distintos objetos.

## **Construcción 1**

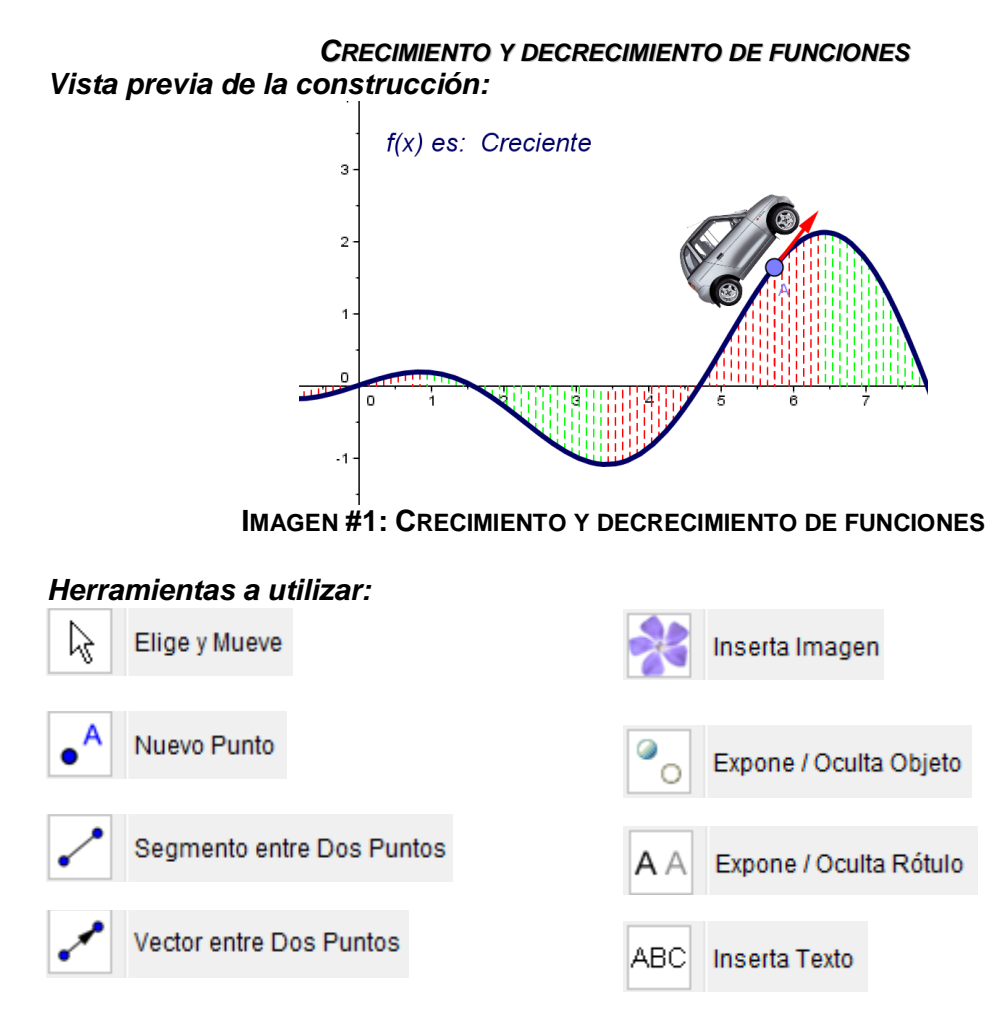

- 1. Abramos un nuevo archivo en GeoGebra.
- 2. En la *Entrada Algebraica* escribamos una función no lineal, como por ejemplo f(x)  $= x*cos(x)/3.$
- 3. Utilizando la herramienta *Nuevo Punto* coloquemos un punto sobre la gráfica de la función y asegúrese que el punto se llame *A*, de lo contrario renómbrelo como *A*.
- 4. Escribamos en la *Entrada Algebraica* el comando: *B = (x(A), 0)*.
- 5. Con la herramienta *Segmento entre Dos Puntos* tracemos el segmento que une el punto *A* con el punto *B*.
- 6. Escribamos en la *Entrada Algebraica* el comando:
	- *u = VectorUnitario[Tangente[A, f]]*
- 7. Seleccionemos con el clic derecho el *punto A* con la herramienta *Elige y Mueve* y del menú escoja la opción **·** Propiedades ...

8. En la pestaña *Avanzado* del cuadro de diálogo de *Propiedades* escribamos en los campos de texto de *Colores Dinámicos* las siguientes códigos, según se indica:

> Rojo:  $\text{Si}[f'(x(A)) < 0, 1, 0]$ Verde:  $Sif'(x(A)) > 0, 1, 0$ Azul:  $\text{Si}[f'(x(A))] == 0, 1, 0]$

#### **TABLA #1: COLORES DINÁMICOS**

9. Seleccionemos con el clic derecho el *segmento AB* con la herramienta *Elige y* 

*Mueve* y del menú escoja la opción **endea** Propiedades ..., en la pestaña **Básico** active la casilla *Muestra Rastro*, luego seleccione la pestaña *Estilo* y cambie el estilo de trazo por una línea discontinua, finalmente realice nuevamente el *paso 8* para el *segmento AB*.

- 10. Seleccionemos ahora con el clic derecho el *vector u* con la herramienta *Elige y Mueve* y del menú escoja la opción **E** Propiedades ... y realice nuevamente el *paso 8* pero ahora para el *vector u*.
- 11. Utilizando la herramienta *Inserta Imagen* hagamos clic en la *Zona Gráfica* y en la carpeta del taller que se encuentra en el escritorio seleccione la imagen *carro.png*, esto importará la imagen a la *Zona Gráfica* luego de seleccionar el botón *Abre* del cuadro de diálogo.
- 12. Con la herramienta Elige y Mueve seleccionemos con clic derecho la imagen del automóvil importada y escoja del menú la opción **Numeria en la contra** y luego del cuadro de diálogo elija la pestaña Posición y en los campos de texto edite los siguientes códigos, según se indica:

Esquina 1: *A - u - (0, 0.1)* Esquina 2: *A + u - (0, 0.1)*

#### **TABLA #2: POSICIONES PARA LA IMAGEN**

Luego presione el botón *Cierra*.

- 13. Utilicemos la herramienta *Expone / Oculta objeto* para ocultar el *punto B*.
- 14. Con la herramienta *Expone / Oculta rótulo* ocultemos las etiquetas y rótulos que no desea que aparezcan.

15. Seleccionemos la herramienta *Inserta Texto* y luego haga clic en la *Zona Gráfica*, en el área de texto edite el siguiente código:

*"f(x) es: " + (Si[f'(x(A)) > 0, "Creciente", Si[f'(x(A)) < 0, "Decreciente",* 

*"Constante"]])* y finalmente presione el botón *OK*

- *16.* Para observar la animación seleccionemos el *punto A* con la herramienta *Elige y Mueve* y luego presione las teclas de *+* o *–* del teclado o bien utilice las teclas direccionales del teclado.
- *17.* Para borrar el rastro presione *Ctrl F* o del menú dinámico seleccionemos la opción *Vista* y luego *Actualiza Vista Gráfica.*
- *18.* Utilicemos la herramienta *Casilla de Entrada* en **Subtítulo** escriba: *f(x) =* , en objeto vinculado seleccione: **f(x) = x\*cos(x)/3**

#### **Guía 1**

Monotonía de funciones.

- 1. Abra el archivo *Crecimiento y decrecimiento de funciones.ggb* que se encuentra en su computador.
- 2. Manipule el punto A mientras observe el texto "*f(x) es:*".

¿Qué color toma el espacio bajo la gráfica cuando la función es creciente? \_\_\_\_\_\_\_\_\_\_\_\_\_\_\_\_\_\_\_\_\_\_\_\_\_\_\_\_\_\_\_\_\_\_\_\_\_\_\_\_\_\_\_\_\_\_\_\_\_\_\_\_\_\_\_\_\_\_\_

¿Qué color toma el espacio bajo la gráfica cuando la función es decreciente?

\_\_\_\_\_\_\_\_\_\_\_\_\_\_\_\_\_\_\_\_\_\_\_\_\_\_\_\_\_\_\_\_\_\_\_\_\_\_\_\_\_\_\_\_\_\_\_\_\_\_\_\_\_\_\_\_\_\_\_

- 3. Vuelva el carro a una posición central, luego presione las teclas: Ctrl + F, para limpiar el rastro.
- 4. En la casilla de entrada  $f(x) =$   $\begin{bmatrix} f(x) \\ f(x) \end{bmatrix}$ , escriba la función: 2x + 3. ¿Qué tipo de función es?

\_\_\_\_\_\_\_\_\_\_\_\_\_\_\_\_\_\_\_\_\_\_\_\_\_\_\_\_\_\_\_\_\_\_\_\_\_\_\_\_\_\_\_\_\_\_\_\_\_\_\_\_\_\_\_\_\_\_\_\_\_

\_\_\_\_\_\_\_\_\_\_\_\_\_\_\_\_\_\_\_\_\_\_\_\_\_\_\_\_\_\_\_\_\_\_\_\_\_\_\_\_\_\_\_\_\_\_\_\_\_\_\_\_\_\_\_\_\_\_\_\_\_

¿Es creciente o decreciente?

5. Vuelva el carro a una posición central, luego presione las teclas: Ctrl + F, para limpiar el rastro.

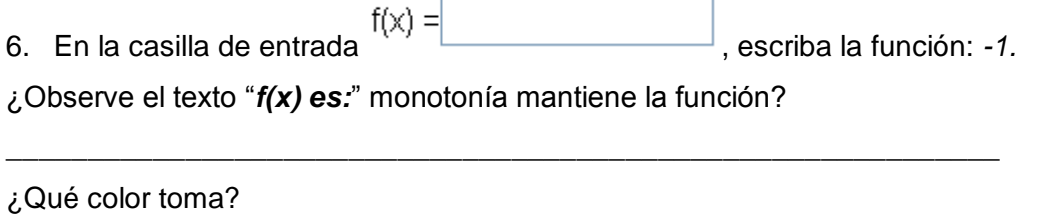

\_\_\_\_\_\_\_\_\_\_\_\_\_\_\_\_\_\_\_\_\_\_\_\_\_\_\_\_\_\_\_\_\_\_\_\_\_\_\_\_\_\_\_\_\_\_\_\_\_\_\_\_\_\_\_\_\_\_\_\_\_

\_\_\_\_\_\_\_\_\_\_\_\_\_\_\_\_\_\_\_\_\_\_\_\_\_\_\_\_\_\_\_\_\_\_\_\_\_\_\_\_\_\_\_\_\_\_\_\_\_\_\_\_\_\_\_\_\_\_\_\_\_

\_\_\_\_\_\_\_\_\_\_\_\_\_\_\_\_\_\_\_\_\_\_\_\_\_\_\_\_\_\_\_\_\_\_\_\_\_\_\_\_\_\_\_\_\_\_\_\_\_\_\_\_\_\_\_\_\_\_\_\_\_

\_\_\_\_\_\_\_\_\_\_\_\_\_\_\_\_\_\_\_\_\_\_\_\_\_\_\_\_\_\_\_\_\_\_\_\_\_\_\_\_\_\_\_\_\_\_\_\_\_\_\_\_\_\_\_\_\_\_\_\_\_

- 7. Vuelva el carro a una posición central, luego presione las teclas: Ctrl + F, para limpiar el rastro.
- 8. En la casilla de entrada  $f(x) =$   $\begin{bmatrix} 1 & 0 \\ 0 & 1 \end{bmatrix}$ , escriba la función: *x*^2 + 2*x + 2.*

¿En que intervalo la función es crece?

¿En que intervalo la función es decrece?

¿En que intervalo o punto la función es constante?

#### **Construcción 2**

### *Construcción de un gráfico de barras*

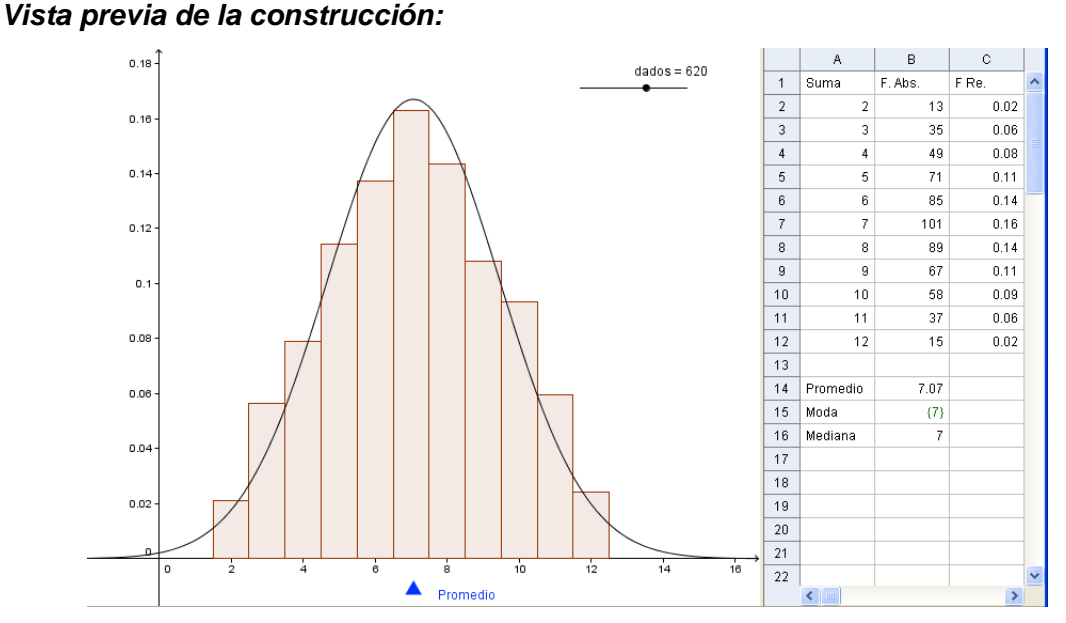

*Imagen#1 Construcción de un gráfico de barras*

### *Herramientas a utilizar.*

 $a = 2$ Deslizador

- 1. Abramos un nuevo documento en GeoGebra.
- 2. Damos clic en el menú **Vista** y seleccionamos la opción **Vista de Hoja de Cálculo**.
- 3. En la casilla **A1** escribamos "**Número",** luego escribimos en: **A2: "2"**, **A3: "3"** y así hasta **A12: "12",** o bien rellene como se indica **A2** y **A3**, luego seleccione estas dos casillas y arrastre su valor hasta **A12** con ayuda del pequeño cuadrado que aparece en la esquina.
- 4. En la casilla **B1** escribamos **"F. Absoluta"**, y luego en **C1: "F. Relativa"**.
- 5. Construyamos un **Deslizador**, de nombre **"dados"**, que vaya de **1** a **1000** y de incremento **1**.
- 6. En la **barra de entrada** digitemos: **secuencia[aleatorioentre[1,6]+ aleatorioentre[1,6],i,1,1000],** esto creara una **lista** de mil resultados de la suma de dos dados.
- 7. En la **barra de entrada** escribamos: **primero[lista1,dados],** esto creara una **Lista** que tendrá tantos elementos como el deslizador **dados** lo indique, los elementos serán los mismo de la **lista1**.
- 8. En la casilla **B2** escribamos **cuentaSi[x==A2, lista2]**, esto contara la cantidad de veces que aparece el numero **2** en la **lista2**. Repetimos el procedimiento para **B3**, escribimos **cuentaSi[x==A3, lista2]** y así hasta **B12** donde escribimos **cuentaSi[x==A12,lista2].** O bien rellene como se indica **B2** y arrastre si valor hasta **B12.**
- 9. En la columna C, en **C2** introducimos **B2/dados**, arrastraremos ese valor hasta la casilla **C12**.
- 10. Para crear el grafico de barras debemos escribir en **barra de entrada**: **barras[A2:A12,C2:C12,0.8],** donde **A2:A12** es una lista con los valores de esa columna, similarmente para **C2:C12**; el valor **0.8** será el grosor de las barras.
- 11. Para que el grafico se vea mejor hagamos clic derecho en la **zona gráfica**, seleccionamos **vista gráfica**, en la parte inferior de la ventana que se nos aparece, podemos cambiar la relación de los ejes, en la primer casilla digitamos **80**, luego en **EjeX**, en **distancia**, seleccione la casilla y escriba como distancia **1** y damos **cierra**.

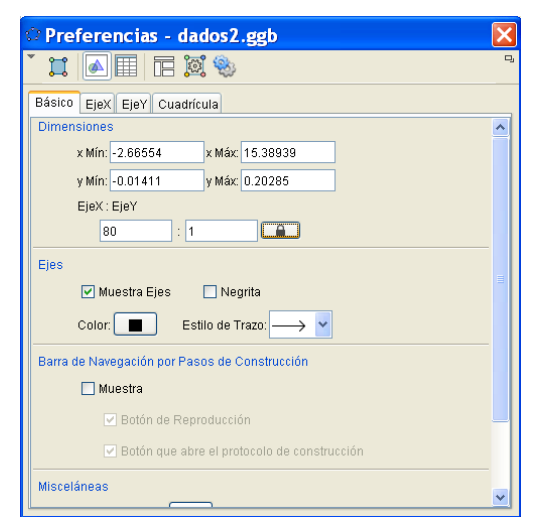

12. Volviendo a la hoja de cálculo completaremos escribiendo lo siguiente, según se indica:

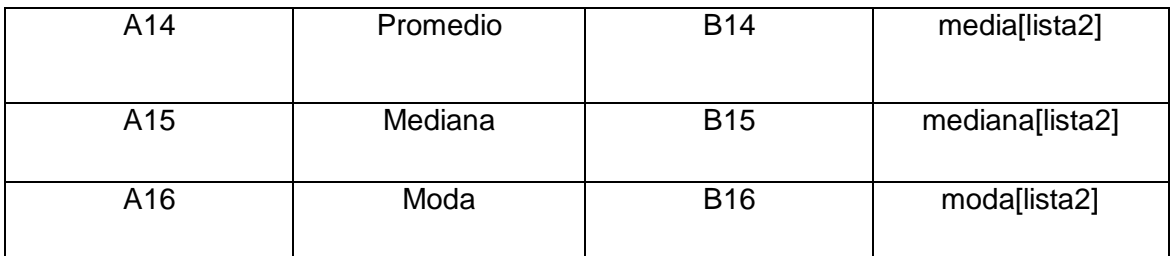

13. Escriba en la **Entrada**: **(B14, -0.01)** esto creara un punto, renómbrelo **Promedio**.

#### **Guía 2**

## Dados

"Carlos y Luis tienen un juego de mesa y se disponen a jugarlo, consiste en recorrer casillas numeradas avanzando según lo que sumen dos dados, como gana el que llegue primero ambos tiran en los dados en cada turno esperando obtener 12 y no obtener 2." ¿Cuál de los dos eventos es más probable?

14. Abra el archivo llamado: **dados.ggb**

 $n = 1$ 15. Mueve el deslizador para simular el segundo para simular el lanzamiento de los dados.

Luego de 10 tiros ¿Qué suma a salido en mayor cantidad y cuál en menor?

Luego de 50 tiros ¿Qué suma a salido en mayor cantidad y cuál en menor? ¿Han cambiado respecto a la pregunta anterior?

\_\_\_\_\_\_\_\_\_\_\_\_\_\_\_\_\_\_\_\_\_\_\_\_\_\_\_\_\_\_\_\_\_\_\_\_\_\_\_\_\_\_\_\_\_\_\_\_\_\_\_\_\_\_\_\_\_\_\_\_\_\_\_\_\_\_\_\_\_

\_\_\_\_\_\_\_\_\_\_\_\_\_\_\_\_\_\_\_\_\_\_\_\_\_\_\_\_\_\_\_\_\_\_\_\_\_\_\_\_\_\_\_\_\_\_\_\_\_\_\_\_\_\_\_\_\_\_\_\_\_\_\_\_\_\_\_\_\_ \_\_\_\_\_\_\_\_\_\_\_\_\_\_\_\_\_\_\_\_\_\_\_\_\_\_\_\_\_\_\_\_\_\_\_\_\_\_\_\_\_\_\_\_\_\_\_\_\_\_\_\_\_\_\_\_\_\_\_\_\_\_\_\_\_\_\_\_\_ Luego de 100 tiros ¿Puedes decir si alguna suma ocurre con mayor frecuencia que las otras? ¿Cuál?

Respecto a las sumas que interesan a Carlos y Luis ¿Qué suma sale con mayor frecuencia hasta el momento 2 o 12?

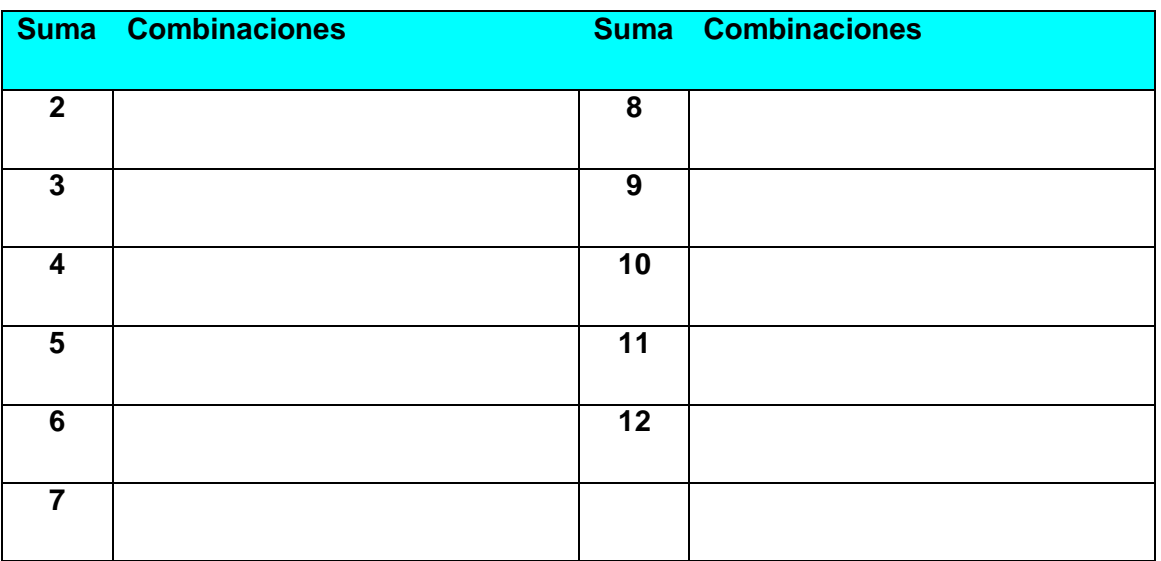

¿Qué combinaciones de dados generan las siguientes sumas?

Con ayuda a la información anterior ¿Cuáles son las probabilidades de cada suma?

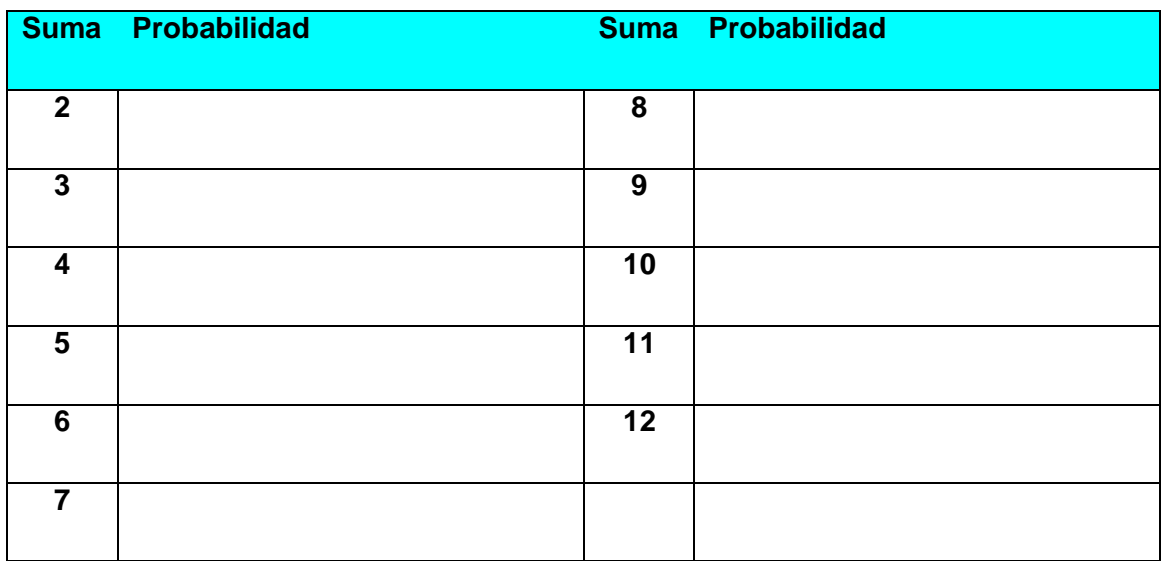

16. Moviendo el deslizador **n** hasta los 1000 tiros.

¿Se aproximan las probabilidades a las calculadas en el cuadro anterior?

\_\_\_\_\_\_\_\_\_\_\_\_\_\_\_\_\_\_\_\_\_\_\_\_\_\_\_\_\_\_\_\_\_\_\_\_\_\_\_\_\_\_\_\_\_\_\_\_\_\_\_\_\_\_\_\_\_\_\_\_\_\_\_

¿Es más probable que salga 2 o que salga 12?

### **Construcción 3**

\_\_\_\_\_\_\_\_\_\_\_\_\_\_\_\_\_\_\_\_\_\_\_\_\_\_\_\_\_\_\_\_\_\_\_\_\_\_\_\_\_\_\_\_\_\_\_\_\_\_\_\_\_\_\_\_\_\_\_\_\_\_\_\_\_\_\_\_\_

#### *Método exhaustivo*

*Vista previa de la construcción:* 

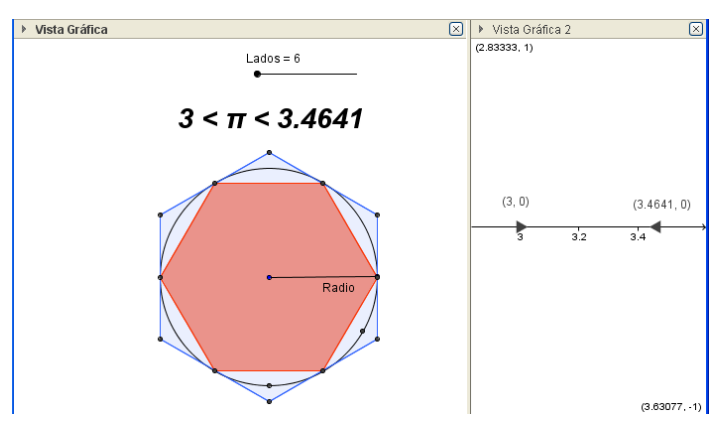

*"Arquímedes de Siracusa aproximo el valor del número Pi, dibujando un polígono regular inscrito y otro circunscrito a una misma circunferencia. A medida que se incrementa el número de lados del polígono la diferencia se acorta y se obtiene una aproximación más exacta. A esta técnica se le conocer con el nombre de método de exhaución". (Programas de matemática 2012) Herramientas a utilizar.*

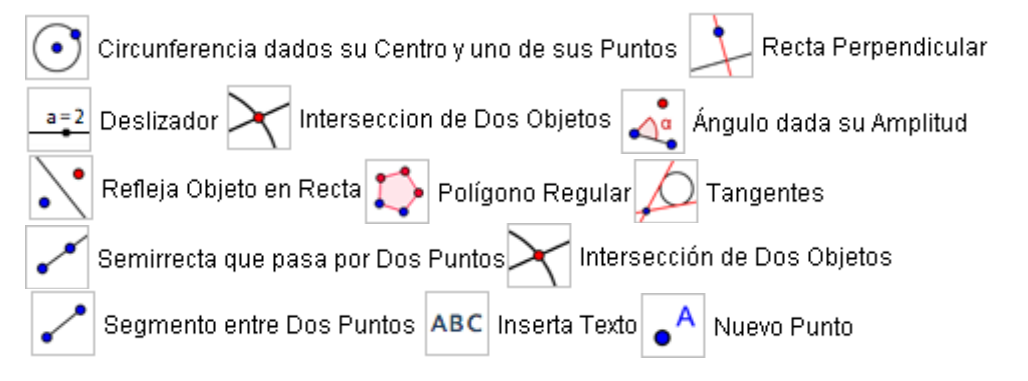

- 1. Abramos un nuevo documento en GeoGebra
- 2. Seleccionemos la herramienta **Circunferencia dados su Centro y uno de sus Puntos** y en cualquier lugar de la **Vista Gráfica** de un clic para crear el punto central, luego extienda la circunferencia y dé un segundo clic.
- 3. Con la herramienta **Recta Perpendicular** construyamos una perpendicular al **Eje x** que pase por el centro de la circunferencia **A**.
- 4. Construyamos un **deslizador,** nómbrelo; **Lado,** y que tengas limites desde **6** a **96** e incremento **1.**
- 5. Construyamos la **intersección** de la recta perpendicular, con la parte inferior de la circunferencia.
- 6. Utilizando la herramienta **Ángulo dada su Amplitud** de clic sobre la intersección del paso anterior y en **Ángulo** escribamos (**180/Lados)º**, se creara el punto **C'**.
- 7. Seleccionemos la herramienta **Refleja Objeto en Recta** y refleje el punto **C'** a través de la perpendicular, se creara **C''**.
- 8. Seleccionemos la herramienta **Polígono Regular**, de clic en los puntos **C''** y luego en **C'** en vértices escriba: **Lados**.
- 9. Construya una recta **Tangente** a la circunferencia que pase por el punto **C'**.
- 10. De nuevo con la herramienta **Ángulo dada su Amplitud** de clic sobre el punto **C'** y en **Ángulo** escribamos (**180/Lados)º**, se creara el punto **C''\_1.**
- 11. Seleccionemos la herramienta **Semirrecta que pasa por Dos Puntos** y construya una que parta del centro de la circunferencia y pase por el punto **C''\_1.**
- 12. Construyamos la intersección de la tangente del **paso 9**, con la perpendicular y la semirrecta.
- 13. Seleccionemos la herramienta **Polígono Regular**, de clic en los puntos creados en le paso anterior, luego en vértices escriba: **Lados**. Si el polígono quedara por "fuera" repita el paso seleccionando los puntos en distinto orden.
- 14. Construyamos un **segmento** desde el centro de la circunferencia a un punto sobre la misma, Nómbrelo: **Radio**
- 15. En la **Entrada** escribamos: Perímetrolpolígono11 / Radio / 2 Perímetro[polígono2] / Radio / 2
- 16. Utilicemos la herramienta **Inserte Texto** y en edita escribimos: **"" + n + " < π < " + o + ""**

En menú **Vista** seleccionemos que se muestre la **Vista Gráfica 2**

- **17.** Con ayuda de la **Entrada** creamos los puntos:
	- **(n, 0) (o, 0)**
- 18. Para finalizar dando clic derecho sobre la **Vista Gráfica 2,** vamos a propiedades de la misma, pestaña **Básico**, en el apartado **Dimensiones,** lo completamos de la siguiente forma:

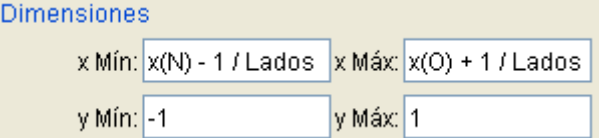

De esta forma la **vista 2** se adecuara a los puntos.

Para concluir observe la vista previa y logre una apariencia similar en su construcción.

# **Construcción 4**

Construcción para el estudio de Simetría central y axial.

Vista previa de la construcción.

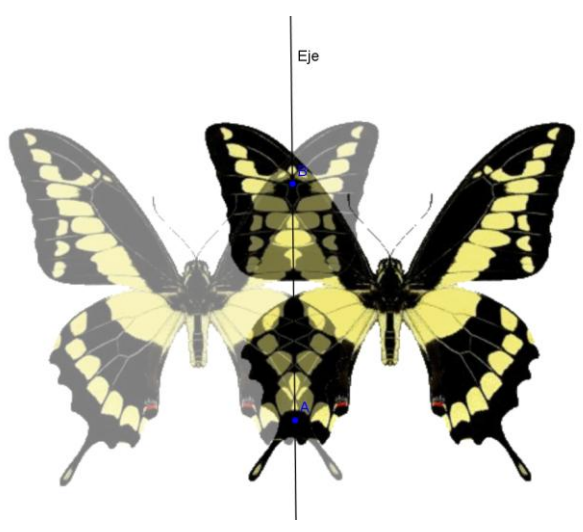

Imagen #1. Herramientas de simetría.

## Herramientas a utilizar:

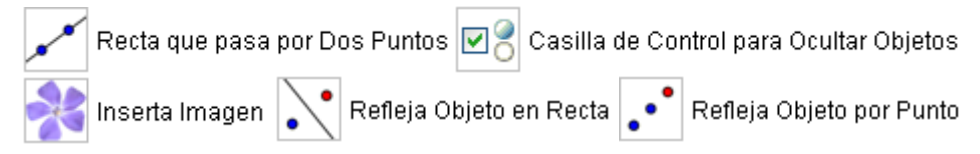

- 1. Abramos un documento **Nuevo** en GeoGebra.
- 2. En **Vista** desmarquemos la opción **Ejes**.
- 3. Construyamos una **Recta que pasa por dos puntos** procurando que pase cerca del centro de la zona grafica y en posición vertical.
- 4. Sobre la recta de clic derecho, escojamos **Propiedades** seleccionemos la pestaña **Básico**, en el campo de **Subtitulo** escriba: **Eje de simetría**.

5. En la misma ventana marquemos la opción **Muestra rótulo** y seleccionemos **Subtitulo**.

(Figura de pasos 4 y 5). Luego de **Cierra.**

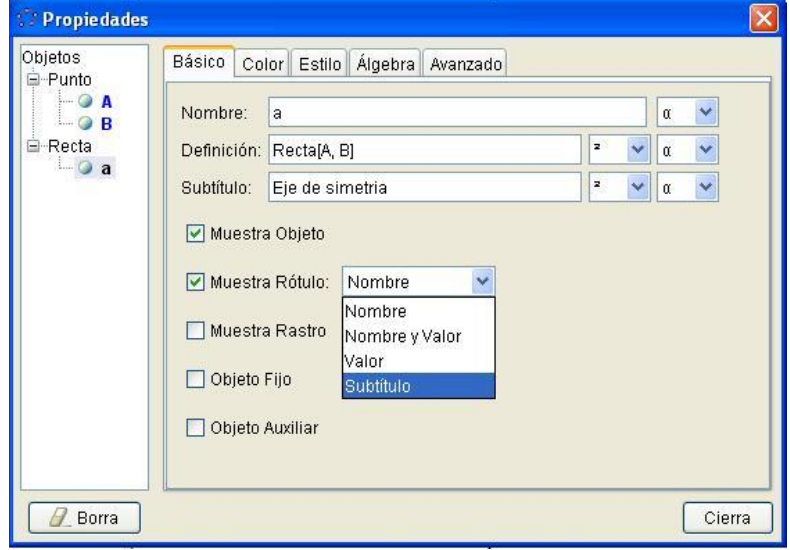

- 6. Similar para el punto **A**, en **Propiedades**, **Básico**, en **subtitulo** escribamos: **Origen** y en **Mostrar rótulo** seleccione **Subtitulo**.
- 7. Construyamos una **Casilla de control para ocultar objetos**, en **Subtitulo** escriba: **Simetría axial** y de **aplica. (**Note que en la vista algebraica aparece nombrado b y con valor Verdadero o True**)**

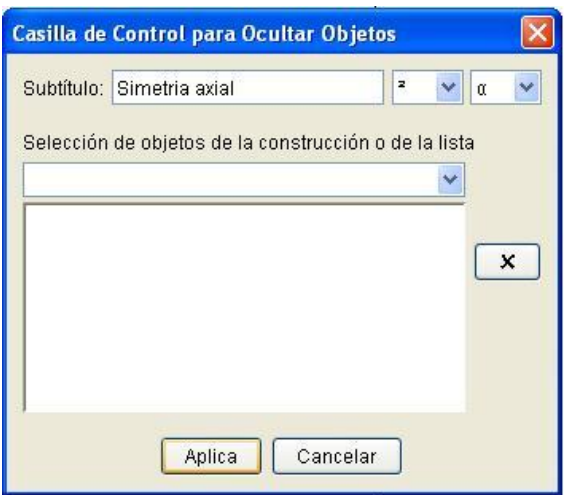

8. Construyamos otra **Casilla de control para ocultar objetos**, en **Subtitulo** escriba: **Simetría central** y de **aplica. (**Note que en la vista algebraica aparece nombrado c y con valor Verdadero o True**)**

#### **Simetría Axial**

- 9. Con la herramienta **Inserta imagen**, hacemos clic en la zona grafica, nos aparecerá una ventana donde buscaremos la imagen: **mariposa\_01.gif** damos **Abre**.
- 10. En **Propiedades** de la imagen, en la pestaña **Avanzado** en **Condición para exponer el objeto** digitamos **b.** Damos **Cierra.**

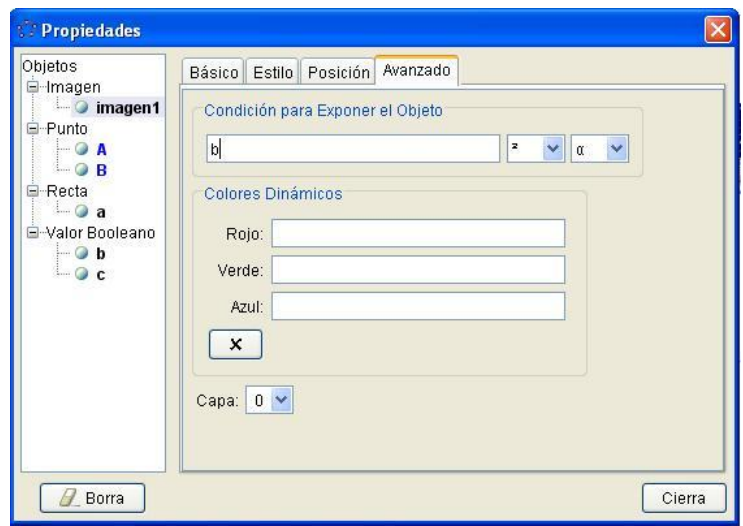

- 11. Con la herramienta **Refleja objeto en recta** seleccionemos la imagen y luego el eje de simetría, aparecerá el reflejo de la imagen.
- 12. En **Propiedades** del "reflejo", **Avanzado**, **Condición para exponer el objeto**, digitamos **b.** Igual en **Propiedades** pestaña **Estilo**, reduzca el **Sombreado** a 50. Damos **Cierra.**
- 13. Desmarque el control que llamamos simetría axial. (Debió ocultarse la mariposa y su reflejo)

### **Simetría central**

- 14. Con la herramienta **Inserta imagen**, hacemos clic en la zona grafica, nos aparecerá una ventana donde buscaremos la imagen: **picas-jota.gif**  presionamos **Abre**.
- 15. En **Propiedades** de la imagen, en la pestaña **Avanzado** en **Condición para exponer el objeto** digitamos **c.** Damos **Cierra.**
- 16. Con la herramienta **Refleja objeto por punto** seleccionemos la imagen y luego el punto llamado origen, aparecerá el reflejo de la imagen.
- 17. En **Propiedades** del "reflejo", **Avanzado**, **Condición para exponer el objeto**, digitamos **c.** Igual en **Propiedades** pestaña **Estilo**, reduzca el **Sombreado** a 50. Damos **Cierra.**

### **Referencias y bibliografía**

Sada Allo, Manuel. (2010). Educación Navarra. (2013) <http://docentes.educacion.navarra.es/msadaall/geogebra/azar.htm>

Hohenwarter, Markus, Hohenwarter Judith. (2009) GeoGebra Manual Oficial. (2013) <http://www.geogebra.org/help/docues.pdf>

Ministerio de Educación Pública (2012). Programa de Estudio de Matemáticas, Costa Rica